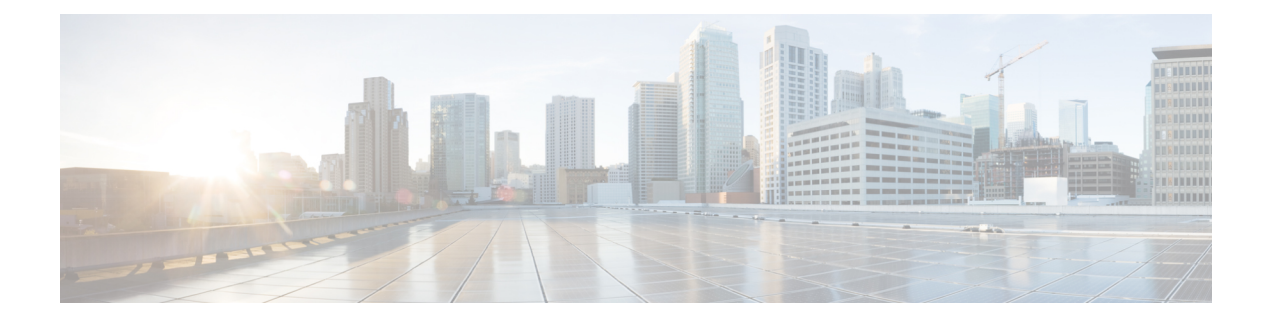

# **show asp – show az**

- show [as-path-access-list,](#page-1-0) on page 2
- show asp cluster [counter,](#page-2-0) on page 3
- show asp [dispatch,](#page-3-0) on page 4
- [show](#page-5-0) asp drop, on page 6
- show asp event [dp-cp,](#page-7-0) on page 8
- show asp [load-balance,](#page-9-0) on page 10
- show asp [load-balance](#page-11-0) per-packet, on page 12
- show asp multiprocessor [accelerated-features,](#page-14-0) on page 15
- show asp [overhead,](#page-16-0) on page 17
- show asp [rule-engine,](#page-17-0) on page 18
- show asp table cluster [chash-table,](#page-19-0) on page 20
- [show](#page-21-0) asp table arp, on page 22
- show asp table [classify,](#page-23-0) on page 24
- show asp table cluster [chash-table,](#page-26-0) on page 27
- show asp table cts [sgt-map,](#page-28-0) on page 29
- show asp table [dynamic-filter,](#page-30-0) on page 31
- show asp table [filter,](#page-33-0) on page 34
- show asp table [interfaces,](#page-36-0) on page 37
- show asp table [network-service,](#page-38-0) on page 39
- show asp table routing [management-only,](#page-40-0) on page 41
- show asp table [socket,](#page-42-0) on page 43
- show asp table [vpn-context,](#page-45-0) on page 46
- show asp table [zone,](#page-48-0) on page 49
- show [attribute,](#page-49-0) on page 50
- show [auto-update,](#page-51-0) on page 52

# <span id="page-1-0"></span>**show as-path-access-list**

To display the contents of all current autonomoussystem (AS) path accesslists, use the show as-path-access-list command in user EXEC or privileged EXEC mode

**show as-path-access-list** [ *name* ]

**Syntax Description** *name* (Optional) Specifies the AS path access list name..

**Command Default** If the name argument is not specified, command output is displayed for all AS path access lists.

### **Command Modes**

The following table shows the modes in which you can enter the command:

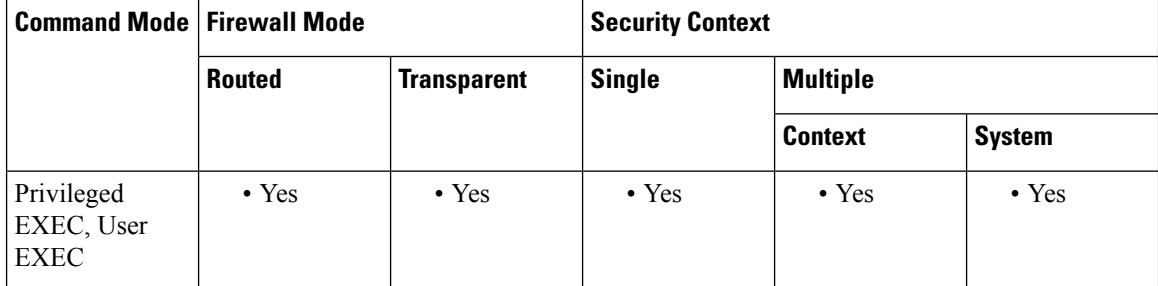

**Examples** The following is sample output from the show as-path-access-list command:

```
ciscoasa# show as-path-access-list
AS path access list as-path-acl-1
    deny RTR$
AS path access list as-path-acl-2
    permit 100$
```
<xref> shows each field description.

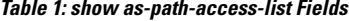

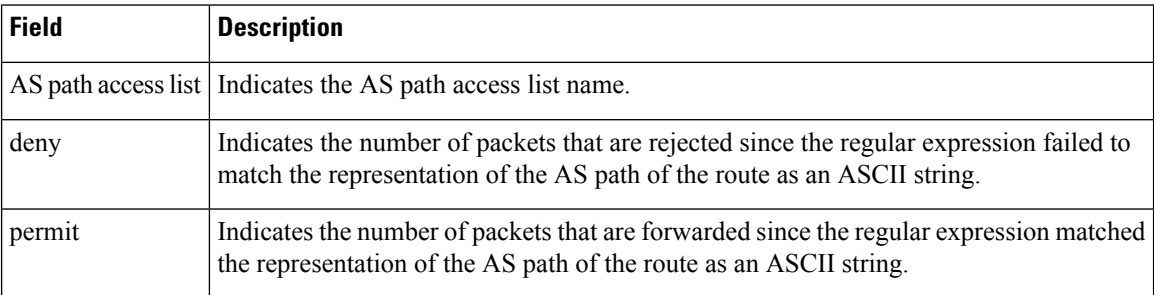

П

## <span id="page-2-0"></span>**show asp cluster counter**

To debug global or context-specific information in a clustering environment, use the **show aspcluster counter** command in privileged EXEC mode.

### **show asp cluster counter**

**Syntax Description** This command has no arguments or keywords.

**Command Default** No default behavior or values.

### **Command Modes**

The following table shows the modes in which you can enter the command:

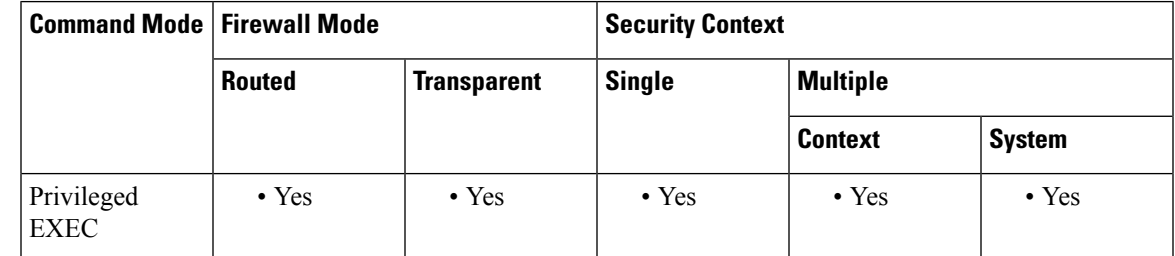

### **Command History Release Modification**

9.0(1) This command was added.

**Usage Guidelines** The **show asp cluster counter** command shows the global and context-specific DP counters, which might help you troubleshoot a problem. This information is used for debugging purposes only, and the information output is subject to change. Consult the Cisco TAC to help you debug your system with this command.

**Examples** The following is sample output from the **show asp cluster counter** command:

ciscoasa# **show asp cluster counter** Global dp-counters: Context specific dp-counters: MCAST\_FP\_TO\_SP 361136 MCAST SP\_TOTAL 361136 MCAST SP PKTS 143327 MCAST SP\_PKTS\_TO\_CP 143327 MCAST\_FP\_CHK\_FAIL\_NO\_HANDLE 217809 MCAST\_FP\_CHK\_FAIL\_NO\_ACCEPT\_IFC 81192 MCAST\_FP\_CHK\_FAIL\_NO\_FP\_FWD 62135

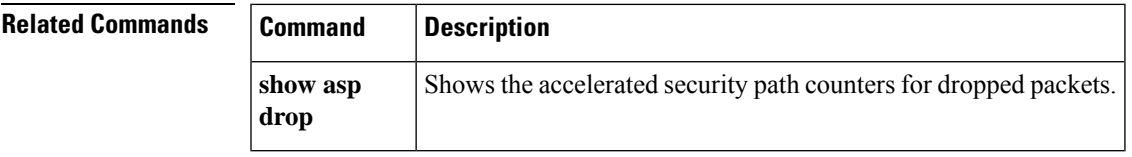

# <span id="page-3-0"></span>**show asp dispatch**

To display statistics for the device's load balance ASP dispatcher, which is useful for diagnosing performance issues, use the **show asp dispatch** command in privileged EXEC mode. It is only available for a firewall device in the hybrid poll/interrupt mode.

### **show asp dispatch**

**Command Default** No default behavior or values.

### **Command Modes**

The following table shows the modes in which you can enter the command:

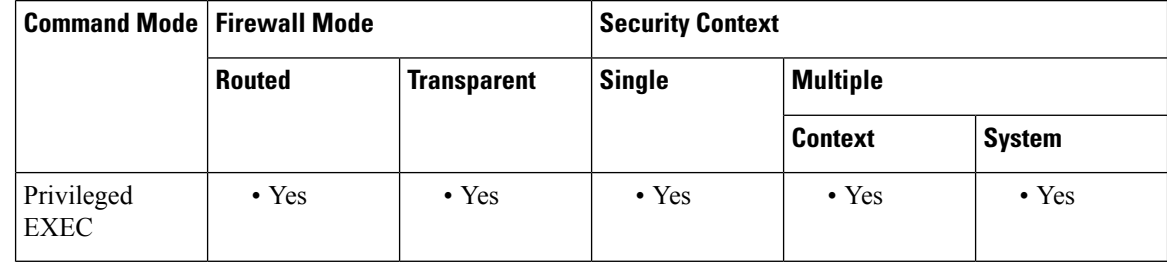

### **Command History Release Modification**

9.6(2) This command was introduced.

### **Examples**

The following is sample output from the **show asp dispatch** command.

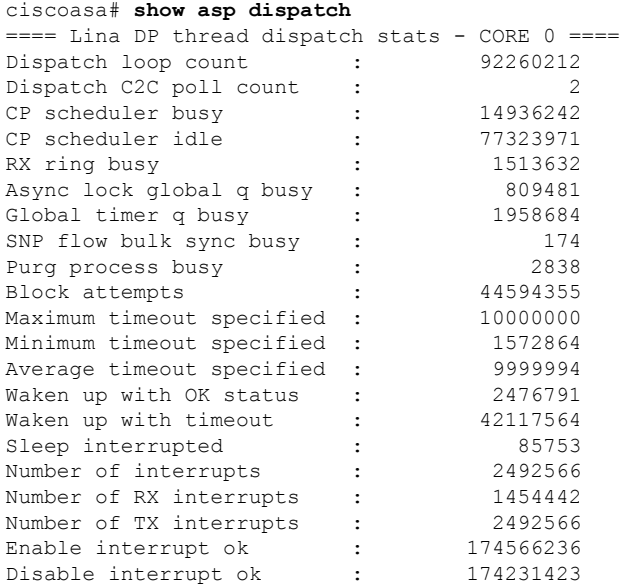

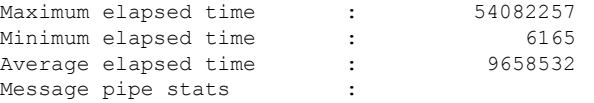

Last clearing of asp dispatch: Never

==== Lina DP thread home-ring/interface list - CORE 0 ==== Interface Internal-Data0/0: port-id 0 irq 10 fd 37 Interface GigabitEthernet0/0: port-id 256 irq 5 fd 38 Interface GigabitEthernet0/1: port-id 512 irq 9 fd 39 Interface GigabitEthernet0/2: port-id 768 irq 11 fd 40  $\rightarrow$ 

# <span id="page-5-0"></span>**show asp drop**

To debug the accelerated security path dropped packets or connections, use the **show asp drop** command in privileged EXEC mode.

**show asp drop** [ **flow** [ *flow\_drop\_reason* ]| **frame** [ *frame\_drop\_reason* ]]

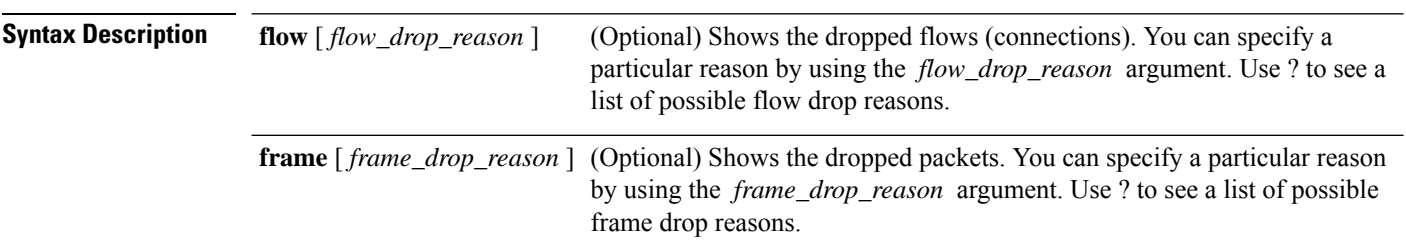

**Command Default** No default behavior or values.

### **Command Modes**

The following table shows the modes in which you can enter the command:

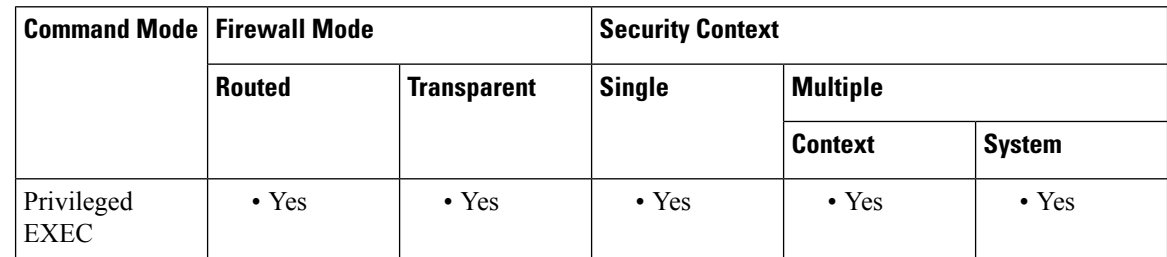

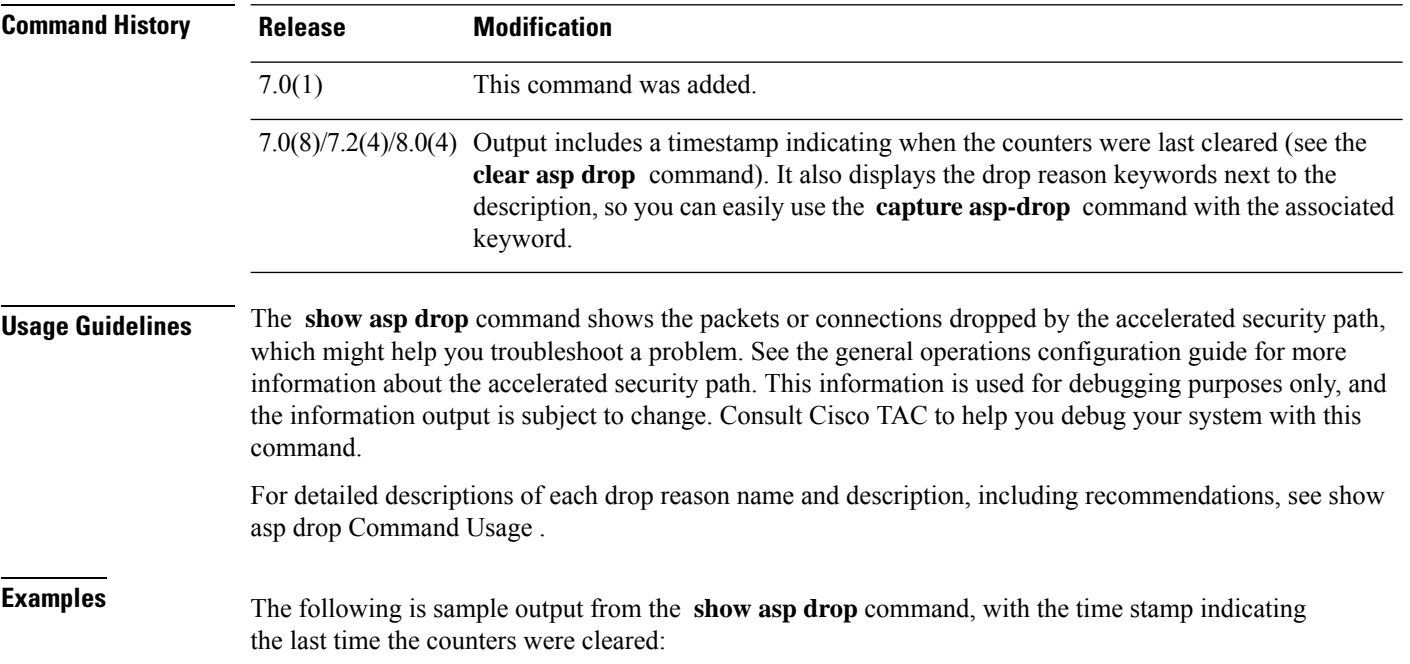

 $\mathbf{l}$ 

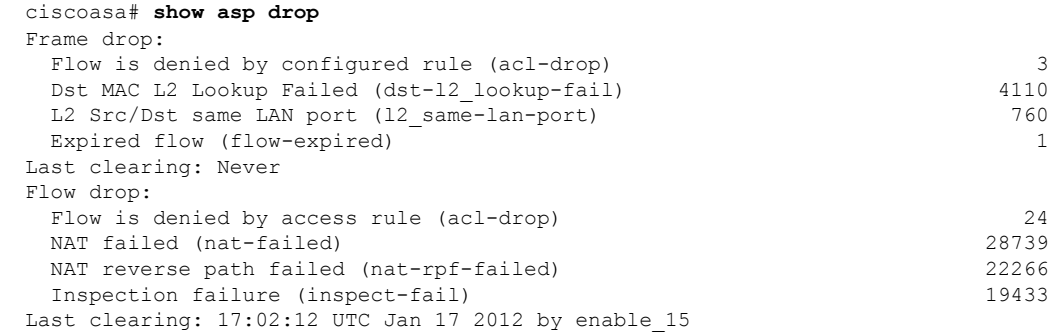

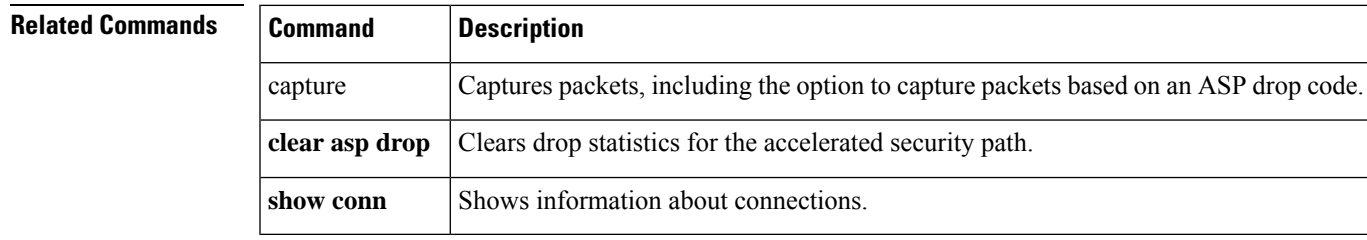

## <span id="page-7-0"></span>**show asp event dp-cp**

To debug the data path or control path event queues, use the **show asp event dp-cp** command in privileged EXEC mode.

**show asp event dp-cp** [ **cxsc msg** ]

**Syntax Description cxsc msg** (Optional) Identifies the CXSC event messages that are sent to the CXSC event queue.

**Command Default** No default behavior or values.

### **Command Modes**

The following table shows the modes in which you can enter the command:

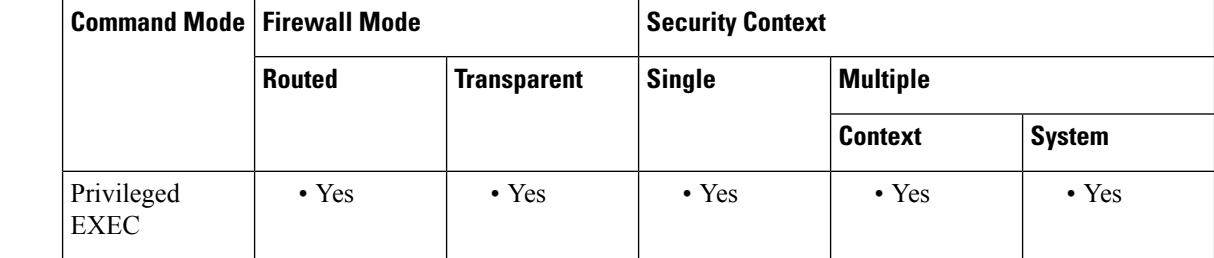

**Command History Release Modification**

9.0(1) This command was added.

9.1(3) A routing event queue entry was added.

**Usage Guidelines** The **show asp event dp-cp** command shows the contents of the data path and control path, which might help you troubleshoot a problem. See the CLI configuration guide for more information about the data path and control path. These tables are used for debugging purposes only, and the information output is subject to change. Consult Cisco TAC to help you debug your system with this command.

**Examples** The following is sample output from the **show asp event dp-cp** command:

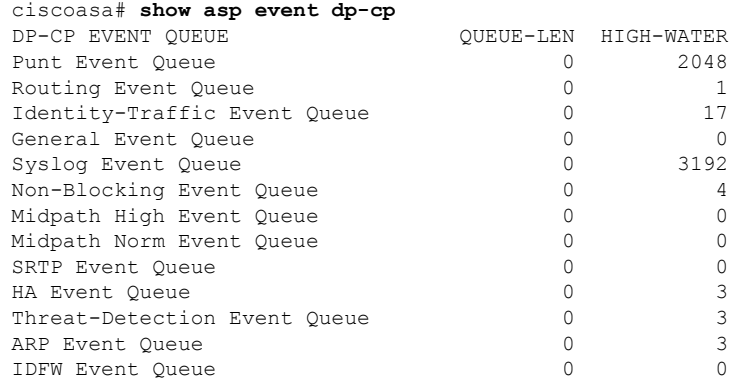

 $\mathbf{l}$ 

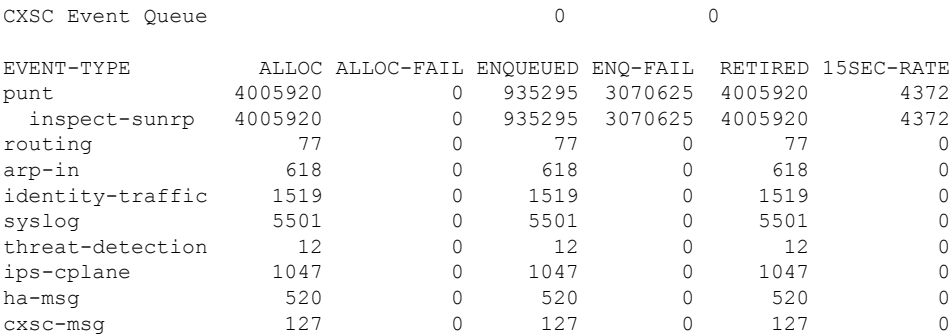

## <span id="page-9-0"></span>**show asp load-balance**

To display a histogram of the load balancer queue sizes, use the **show aspload-balance** command in privileged EXEC mode.

**show asp load-balance** [ **detail** ]

**Syntax Description detail** (Optional) Shows detailed information about hash buckets.

**Command Default** No default behavior or values.

### **Command Modes**

The following table shows the modes in which you can enter the command:

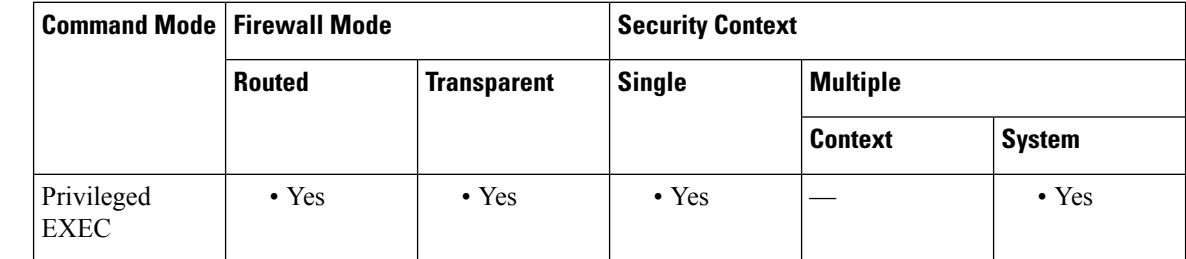

### **Command History Release Modification**

8.1(1) This command was added.

**Usage Guidelines** The **show asp load-balance** command might help you troubleshoot a problem. Normally a packet will be processed by the same core that pulled it in from the interface receive ring. However, if another core is already processing the same connection as the packet just received, then the packet will be queued to that core. This queuing can cause the load balancer queue to grow while other cores are idle. See the **asp load-balance per-packet** command for more information.

**Examples** The following is sample output from the **show asp load-balance** command. The X-axis represents the number of packets queued in different queues. The Y-axis represents the number of load balancer hash buckets (not to be confused with the bucket in the histogram title, which refers to the histogram bucket) that has packets queued. To know the exact number of hash buckets having the queue, use the **detail** keyword.

```
ciscoasa# show asp load-balance
Histogram of 'ASP load balancer queue sizes'
  64 buckets sampling from 1 to 65 (1 per bucket)
  6 samples within range (average=23)
                       ASP load balancer queue sizes
  100 +
       \vert\vert\vertS \qquad \qquad |
```
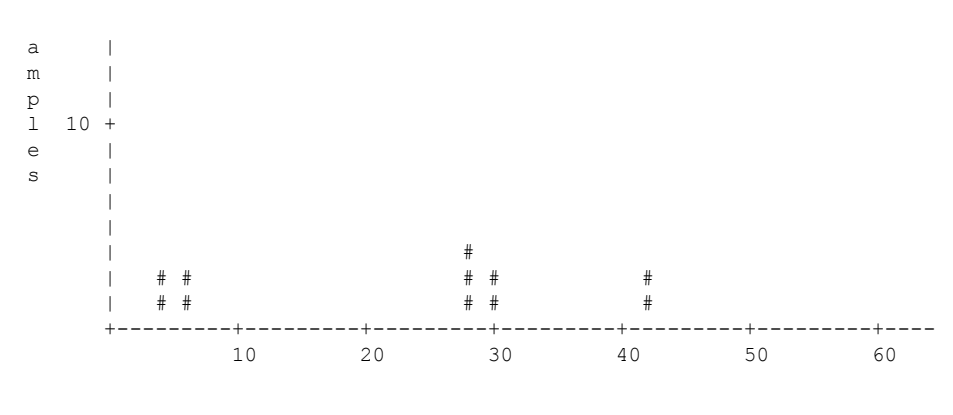

# of queued jobs per queue

The following is sample output from the **show asp load-balance detail** command.

```
ciscoasa# show asp load-balance detail
<Same histogram output as before with the addition of the following values for the histogram>
Data points:
<snip>
 bucket[1-1] = 0 samples
 bucket[2-2] = 0 samples
 bucket[3-3] = 0 samples
 bucket[4-4] = 1 samples
 bucket[5-5] = 0 samples
 bucket[6-6] = 1 samples
<snip>
  bucket[28-28] = 2 samples
  bucket[29-29] = 0 samples
 bucket[30-30] = 1 samples
<snip>
 bucket[41-41] = 0 samples
 bucket[42-42] = 1 samples
```
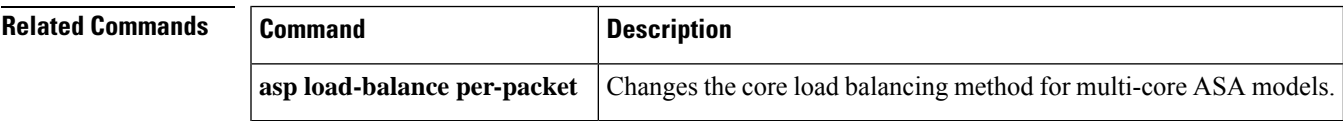

## <span id="page-11-0"></span>**show asp load-balance per-packet**

To display specific statistics for ASP load balancing per packet, use the **show asp load-balance per-packet** command in privileged EXEC mode.

**show asp load-balance per-packet** [ **history** ]

**Syntax Description** history (Optional) Shows the configuration status (enabled, disabled, or auto), current status (enabled or disabled), high and low watermarks, the global threshold, the number of times an automatic switch occurred, the minimum and maximum wait times with automatic switching enabled, the history of ASP load balancing per packet with time stamps, and the reasons for switching it on and off. **history**

**Command Default** If you do not specify any options, this command shows the basic status, related values, and statistics of ASP load balancing per packet.

### **Command Modes**

The following table shows the modes in which you can enter the command:

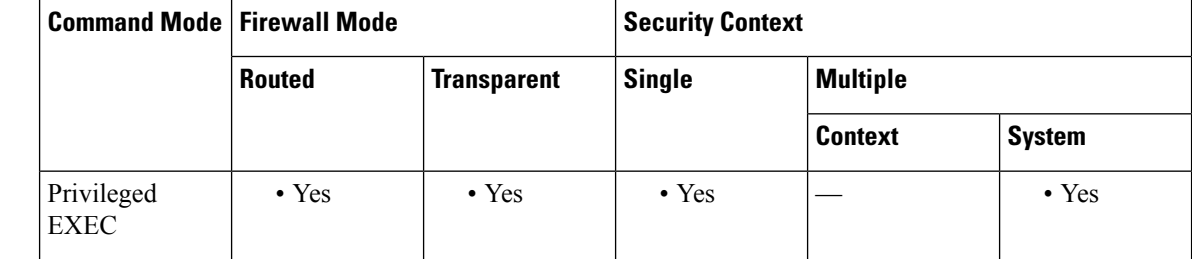

**Command History Release Modification**

9.3(1) This command was added.

**Usage Guidelines** The **show asp load-balance per-packet** command shows the configuration status (enabled, disabled, or auto), current status (enabled or disabled), high and low watermarks, the global threshold, the number of times an automatic switch occurred, and the minimum and maximum wait times with automatic switching enabled, for ASP load balancing per packet.

The information appears in the following format:

```
Config mode : [ enabled | disabled | auto ]
Current status : [ enabled | disabled ]
RX ring Blocks low/high watermark : [RX ring Blocks low watermark in percentage] / [RX
ring Blocks high watermark in percentage]
System RX ring count low threshold : [System RX ring count low threshold] / [Total
number of RX rings in the system]
System RX ring count high threshold : [System RX ring count high threshold] / [Total
number of RX rings in the system]
```
### **Auto mode**

Current RX ring count threshold status : [Number of RX rings crossed watermark] / [Total number of RX rings in the system]

Number of times auto switched : [Number of times ASP load-balance per-packet has been switched] Min/max wait time with auto enabled : [Minimal wait time with auto enabled] / [Maximal wait time with auto enabled] (ms) **Manual mode** Current RX ring count threshold status : N/A Only the ASA 5585-X and the ASASM support the use of this command. **Examples** The following is sample output from the **show** asp **load-balance per-packet** command: ciscoasa# **show asp load-balance per-packet** Config status : auto Current status : disabled RX ring Blocks low/high watermark : 50% / 75%<br>System RX ring count low threshold : 1 / 33 System RX ring count low threshold System RX ring count high threshold : 7 / 33 Current RX ring count threshold status : 0 / 33 Number of times auto switched : 17<br>Min/max wait time with auto enabled : 200 / 6400 (ms) Min/max wait time with auto enabled The following is sample output from the **show asp load-balance per-packet history** command: ciscoasa# **show asp load-balance per-packet history** Config status : auto Current status : disabled RX ring Blocks low/high watermark : 50% / 75% System RX ring count low threshold : 1 / 33 System RX ring count high threshold : 7 / 33 Current RX ring count threshold status : 0 / 33 Number of times auto switched : 17 Min/max wait time with auto enabled : 200 / 6400 (ms) =================================================================================================== From State To State Reason =================================================================================================== 15:07:13 UTC Dec 17 2013 Manually Disabled Manually Disabled Disabled at startup 15:09:14 UTC Dec 17 2013 Manually Disabled Manually Enabled Config 15:09:15 UTC Dec 17 2013 Manually Enabled Auto Disabled 0/33 of the ring(s) crossed the watermark 15:10:16 UTC Dec 17 2013

Auto Disabled Auto Enabled 1/33 of the ring(s) crossed the watermark

Internal-Data0/0 RX[01] crossed above high watermark 15:10:16 UTC Dec 17 2013 Auto Enabled Auto Enabled 2/33 of the ring(s) crossed the watermark Internal-Data0/1 RX[04] crossed above high watermark 15:10:16 UTC Dec 17 2013 Auto Enabled Auto Enabled 3/33 of the ring(s) crossed the watermark Internal-Data0/1 RX[05] crossed above high watermark 15:10:16 UTC Dec 17 2013 Auto Enabled Auto Enabled 2/33 of the ring(s) crossed the watermark Internal-Data0/0 RX[01] dropped below low watermark 15:10:17 UTC Dec 17 2013 Auto Enabled Auto Enabled 3/33 of the ring(s) crossed the watermark Internal-Data0/2 RX[01] crossed above high watermark (---More---) 15:14:01 UTC Dec 17 2013 Auto Enabled Auto Disabled 8/33 of the ring(s) crossed the watermark Internal-Data0/3 RX[01] crossed above high watermark 15:14:01 UTC Dec 17 2013 Auto Disabled Auto Enabled 7/33 of the ring(s) crossed the watermark Internal-Data0/3 RX[01] dropped below low watermark (---More---) 15:20:11 UTC Dec 17 2013 Auto Enabled Auto Disabled 0/33 of the ring(s) crossed the watermark Internal-Data0/2 RX[01] dropped below low watermark

(---More---)

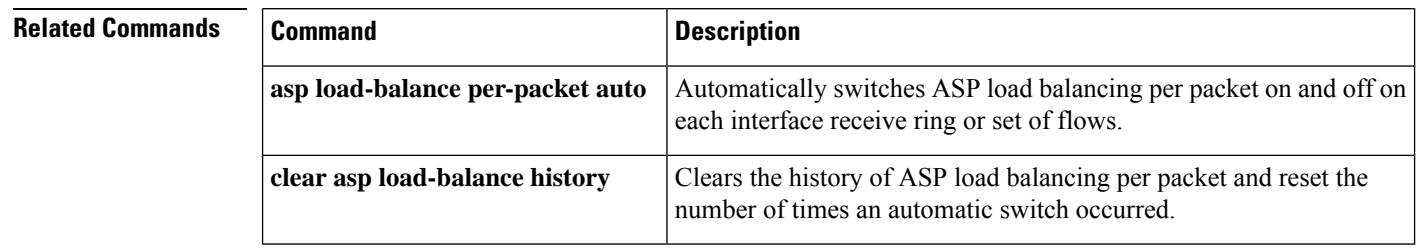

Ш

## <span id="page-14-0"></span>**show asp multiprocessor accelerated-features**

To debug the accelerated security path multiprocessor accelerate, use the **show asp multiprocessor accelerated-features** command in privileged EXEC mode.

**show asp multiprocessor accelerated-features Command Default** No default behavior or values. **Command Modes** The following table shows the modes in which you can enter the command: **Command Mode | Firewall Mode | <b>Example 20** | Security Context **Routed Transparent Single Multiple Context System** Privileged | • Yes | • Yes | • Yes | • Yes | • Yes EXEC **Command History Release Modification** 9.6(2) This command was introduced. **Usage Guidelines** The **show asp multiprocessor accelerated-features** command shows the lists of features accelerated for

multiprocessors, which might help you troubleshoot a performance problem.

### **Examples**

The following is sample output from the **show asp multiprocessor accelerated-features** command:

```
ciscoasa# show asp multiprocessor accelerated-features
MultiProcessor accelerated feature list:
        Access Lists
        DNS Guard
        Failover Stateful Updates
        Flow Operations(create, update, and tear-down)
        Inspect HTTP URL Logging
        Inspect HTTP (AIC)
        Inspect IPSec Pass through
        Inspect ICMP and ICMP error
        Inspect RTP/RTCP
        IP Audit
        IP Fragmentation & Re-assembly
        IPSec data-path
        MPF L2-L4 Classify
        Multicast forwarding
        NAT/PAT
        Netflow using UDP transport
        Non-AIC Inspect DNS
        Packet Capture
        QOS
```
Resource Management Routing Lookup Shun SSL data-path Syslogging using UDP transport TCP Intercept TCP Security Engine TCP Transport Threat Detection Unicast RPF WCCP Re-direct Above list applies to routed, transparent, single and multi mode.

٠

# <span id="page-16-0"></span>**show asp overhead**

To track and display spin lock and async loss statistics, use the **show asp overhead** command in privileged EXEC mode.

### **show asp overhead** [**sort-by-average**] [**sort-by-file**]

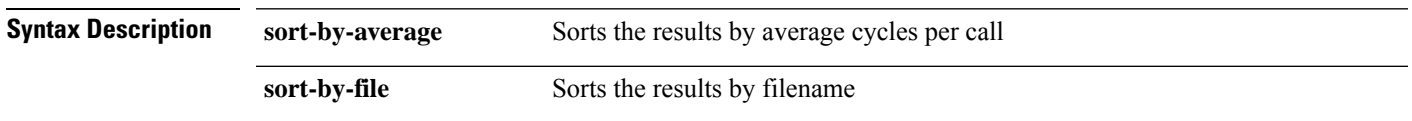

**Command Default** No default behavior or values.

### **Command Modes**

The following table shows the modes in which you can enter the command:

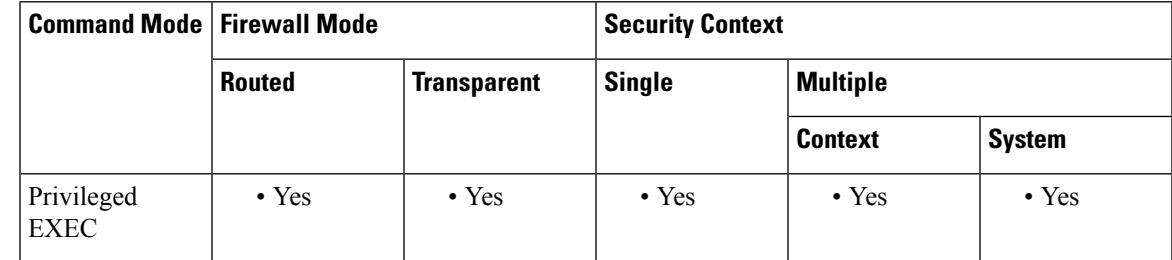

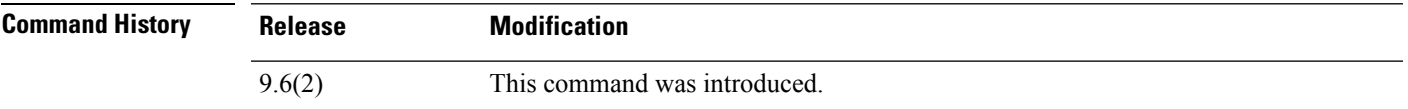

### **Examples**

The following is sample output from the **show asp overhead** command:

ciscoasa# **show asp overhead** 0.0% of available CPU cycles were lost to Multiprocessor overhead since last the MP overhead statistics were last cleared File Name Line Function Call Manus Avg Cycles % ----------------------- ---- ---------------------- ----- ------------- -----

## <span id="page-17-0"></span>**show asp rule-engine**

To see the status of the tmatch compilation process, use the **show asp rule-engine** command in privileged EXEC mode.

**show asp rule-engine** [ **table classify** { **v4** | **v6** } ]

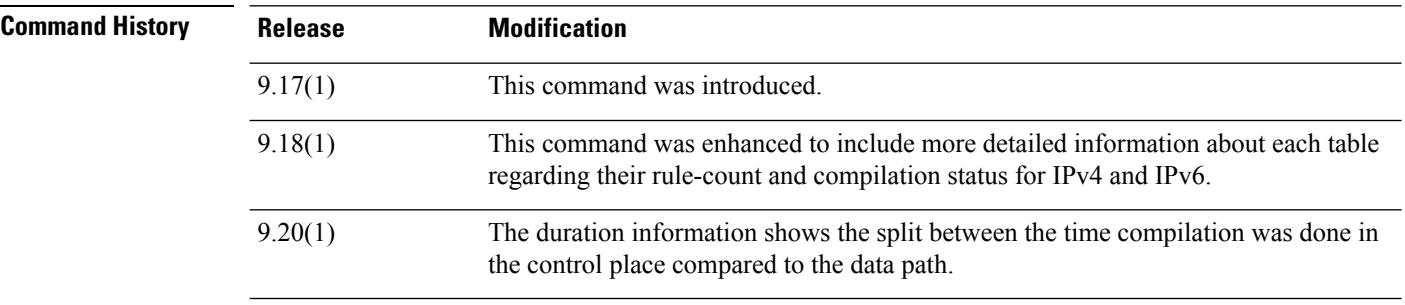

### **Example**

The following example shows whether the compilation of an access list that is used as an access group is in progress or completed. Compilation time depends on the size of the access list. The time status of Start and Completed is common for all rules, because it is a batch process and not specific to modules. Most module element counts will be shown in the table. The status also shows NAT rules, routes, objects, and interface compilation.

```
ciscoasa# show asp rule-engine
Rule compilation Status: Completed
Duration(ms): 352 (Control: 52, DATAPATH: 300)
Start Time: 17:56:05 UTC Apr 6 2021
Last Completed Time: 17:56:15 UTC Apr 6 2021
ACL Commit Mode: MANUAL
Object Group Search: DISABLED
Transitional Commit Model: DISABLED
Module | Insert | Remove | Current |
NAT | 17 | 0 | 17 |<br>ROUTE | 51 | 12 | 39 |
ROUTE | 51 | 12 | 39 |
 IFC | 9 | 0 | 9 |
ACL | 426 | 5 | 421 |
```
Following example shows output of the **show asp rule-engine table classify ipv4** command when compilation is yet to begin:

firepower(config)# **show asp rule-engine table classify v4**

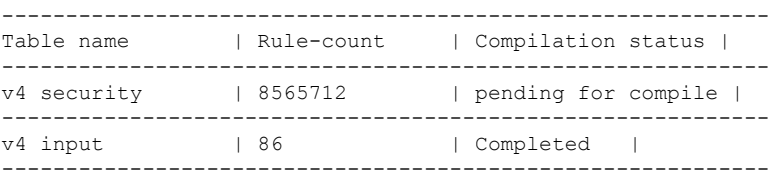

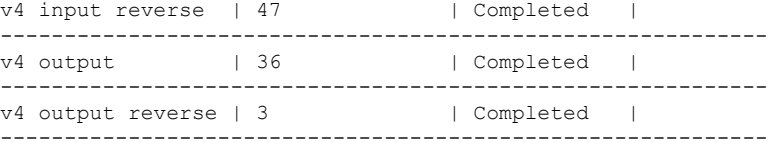

Following example shows output of the command when compilation is in progress:

firepower(config)# **show asp rule-engine table classify v4**

| Table name  |                       | Rule-count | Compilation status        |  |
|-------------|-----------------------|------------|---------------------------|--|
| v4 security |                       | 8565710    | $ $ in progress (39%) $ $ |  |
| v4 input    |                       | l 86       | Completed                 |  |
|             | v4 input reverse   45 |            | Completed                 |  |
| v4 output   |                       | 36         | Completed                 |  |
|             | v4 output reverse   3 |            | Completed                 |  |
|             |                       |            |                           |  |

Following example shows output of the command when compilation is complete:

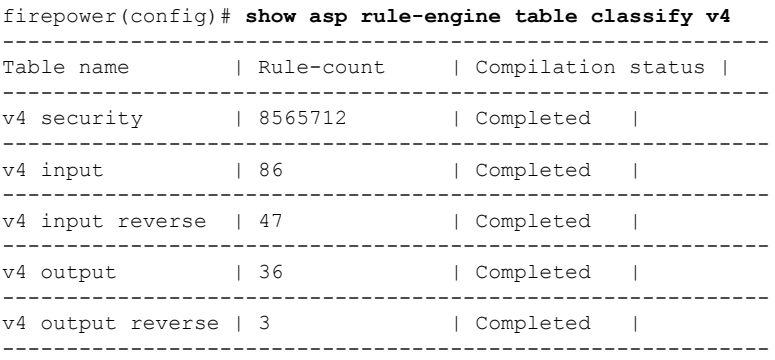

## <span id="page-19-0"></span>**show asp table cluster chash-table**

To show the cluster hash tables, use the **show asp table cluster chash-table** command in privileged EXEC mode.

### **show asp table cluster chash-table**

**Syntax Description** This command has no arguments or keywords.

**Command Default** No default behavior or values.

### **Command Modes**

The following table shows the modes in which you can enter the command:

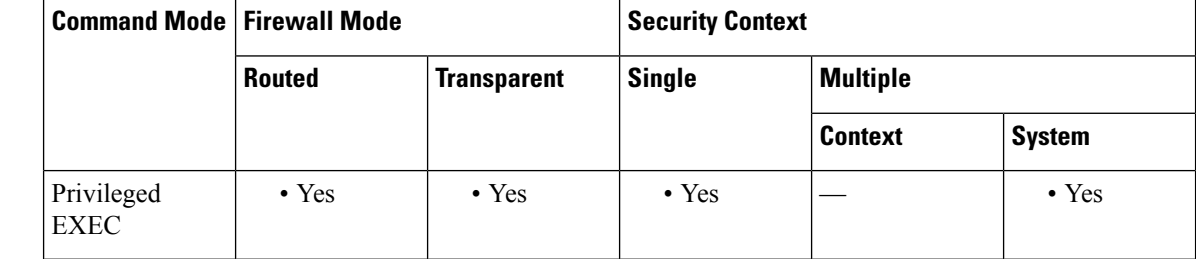

**Command History Release Modification**

9.7(1) We introduced this command.

**Usage Guidelines** To localize the traffic within the same site using director localization, each cluster member unit maintains two additional cHash tables; one table contains all members in the local site, and the other contains all local members except the current unit.

**Examples** The following is sample output from the **show** asp table **cluster chash-table** command. Site 1 has unit 0 and 2, and Site 2 has unit 1 and 3. From unit 0, it shows the following:

### ciscoasa# **show asp table cluster chash-table** Cluster current chash table:

0, 0, 0, 0, 0, 0, 0, 0, 0, 0, 0, 0, 0, 0, 2, 2, 2, 2, 2, 2, 2, 2, 2, 2, 2, 2, 2, 2, 2, 2, 2, 2, 2, 2, 2, 2, 2, 2, 2, 2, 2, 2, 2, 2, 2, 2, 2, 2, 2, 2, 2, 2, 0, 0, 2, 2, 2, 2, 2, 2, 2, 2, 2, 2, 2, 2, 2, 2, 2, 2, 2, 0, 0, 0, 0, 0, 0, 0, 0, 0, 0, 0, 0, 0, 0, 0, 0, 0, 0, 0, 0, 0, 0, 0, 0, 0, 0, 0, 0, 0, 0, 2, 2, 2, 2, 2, 2, 0, 0, 0, 0, 0, 0, 0, 0, 0, 0, 0, 0, 0, 0, 2, 2, 2, 2, 2, 2, 2, 2, 2, 2, 2, 2, 2, 2, 2, 2, 0, 0, 0, 0, 0, 0, 0, 0, 0, 0, 0, 0, 0, 0, 0, 0, 0, 0, 0, 0, 0, 2, 2, 0, 0, 0, 0, 0, 0, 0, 0, 0, 0, 0, 0, 0, 0, 0, 0, 0, 0, 0, 0, 0, 0, 0, 0, 2, 2, 2, 2, 2, 2, 2, 2, 2, 2, 2, 2, 2, 2, 2, 2, 2, 2, 2, 2, 2, 0, 0, 0, 0, 2, 2, 2, 2, 2, 2, 2, 2, 2, 2, 2, 2, 2, 2, 2, 2, 2, 2, 0, 0, 0, 0, 0, 0, 0, 2, 2, 2, 2, 2, 2, 2, 2, 2, 2, 2, 2, 2, 2, 0, 2, 2, 2, 2, 2, 2, 2,

2, 2, 2, 2, 2, 2, 2, 2, 2, 2, 2, 2, 0, 0, 0, 0, 0, 0, 2, 2, 2, 2, 2, 2, 2, 2, 2, 2, 2, 0, 0, 0, 0, 0, 0, 0, 0, 0, 0, 0, 0, 0, 0, 0, 0, 0, 0, 0, 2, 0, 0, 0, 0, 0, 0, 0, 0, 0, 0, 0, 0, 0, 0, 0, 2, 2, 0, 0, 0, 0, 0, 0, 0, 0, 0, 0, 0, 0, 0, 0, 0, 0, 0, 0, 0, 0, 0, 0, 0, 0, 2, 2, 2, 2, 2, 2, 2, 2, 2, 2, 0, 0, 0, 0, 0, 2, 2, 2, 2, 2, 2, 2, 2, 2, 2, 2, 2, 2, 2, 2, 2, 2, 2, 2, 2, 2, 0, 0, 0, 0, 0, 0, 0, 0, 0, 0, 0, 0, 0, 0, 0, 0, 0, 0, 0, 0, 0, 0, 0, 0, 0, 0, 0, 0, 2, 2, 2, 2, 2, 2, 2, 2, 2, 2, 2, 2, 2, 2, 2, 2, 0, 0, 0, 0, 0, 0, 0, 0, 0, 0, 0, 0, 2, 2, 2, 2, 2, 2, 2, 2, 2, 2, 2, 2, 2, 2, 0, 0, 0, 2, 2, 2, 2, 2, 2, 0, 0, 0, 0, 0, 0, 0, 0, 0, 0, 0, 2, 0, 0, 0, 0, 0, 0, 0, 0, 0, 0, 0, 0, 0, 0, 0, 0, 2, 2, 2, 2, 2, 2, 2, 2, 2, 2, 2, 2, 0, 0, 0, 2, 2, 2, 2, 0, 0, 0, 0, Cluster backup chash table: 2, 2, 2, 2, 2, 2, 2, 2, 2, 2, 2, 2, 2, 2, 2, 2, 2, 2, 2, 2, 2, 2, 2, 2, 2, 2, 2, 2, 2, 2, 2, 2, 2, 2, 2, 2, 2, 2, 2, 2, 2, 2, 2, 2, 2, 2, 2, 2, 2, 2, 2, 2, 2, 2, 2, 2, 2, 2, 2, 2, 2, 2, 2, 2, 2, 2, 2, 2, 2, 2, 2, 2, 2, 2, 2, 2, 2, 2, 2, 2,  $2, 2, 2, 2, 2,$ 2, 2,

[...]

### **Related Comman**

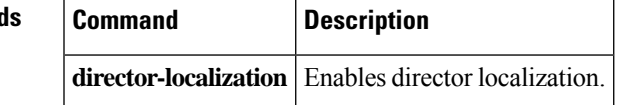

# <span id="page-21-0"></span>**show asp table arp**

To debug the accelerated security path ARP tables, use the **show asp table arp** command in privileged EXEC mode.

**show asp table arp** [ **interface** *interface\_name* ][ **address** *ip\_address* [ **netmask** *mask* ]]

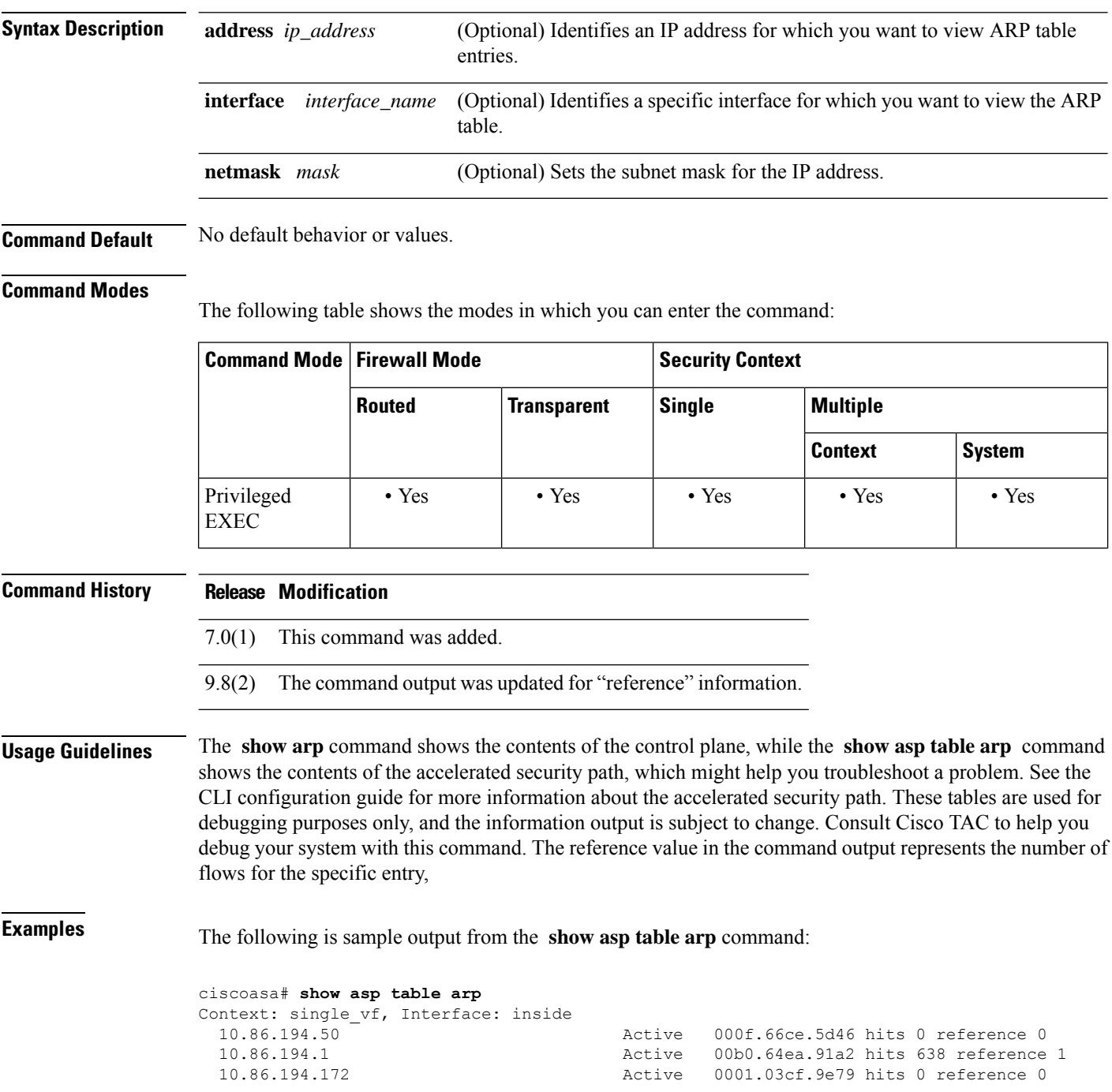

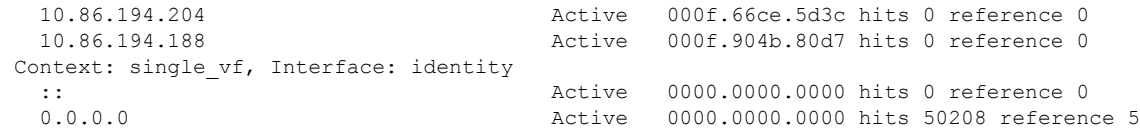

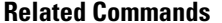

 $\mathbf{l}$ 

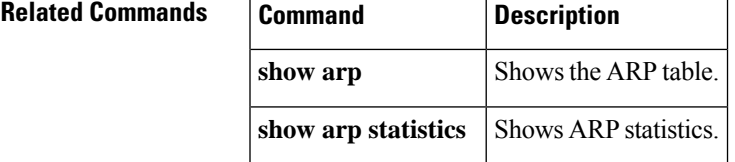

## <span id="page-23-0"></span>**show asp table classify**

To debug the accelerated security path classifier tables, use the **show asptable classify** command in privileged EXEC mode.

**show asp table classify** [ **interface** *interface\_name* ][ **crypto | domain** *domain\_name* ][ **hits** ][ **match** *regexp* ][ **user-statistics** ]

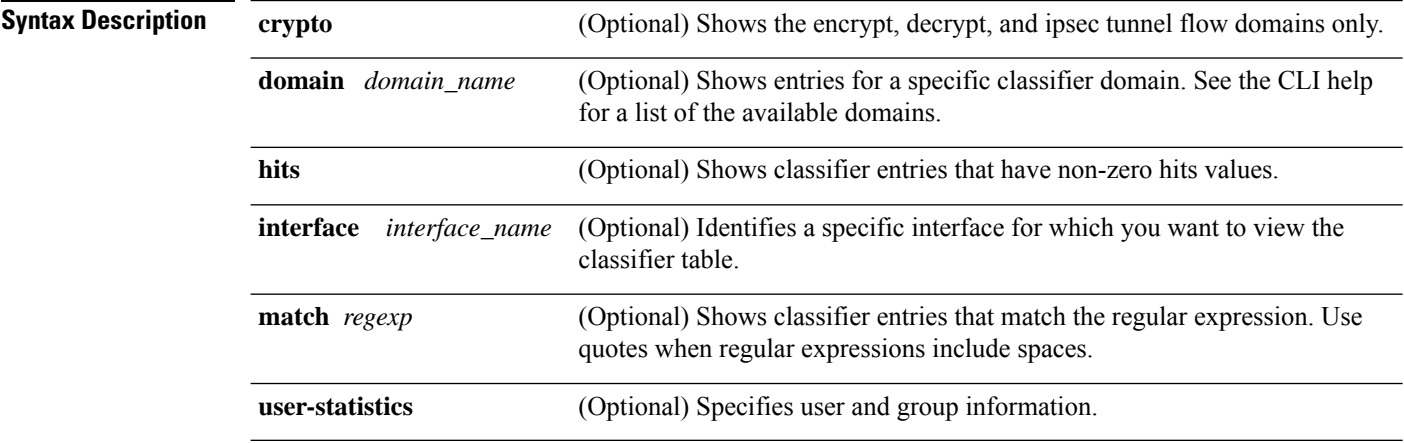

**Command Default** No default behavior or values.

### **Command Modes**

The following table shows the modes in which you can enter the command:

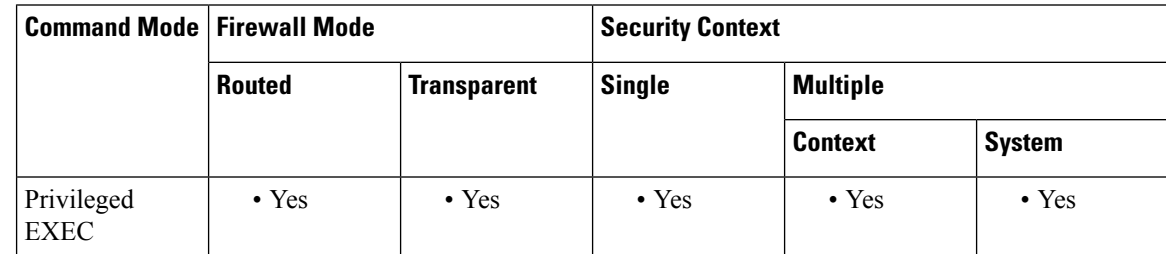

### **Command History Release Modification**

- 7.0(1) This command was added.
- The **hits** option and the timestamp were added to indicate the last time the ASP table counters were cleared. 7.2(4)
- A new counter was added to show the number of times a match compilation was aborted. This counter is shown only if the value is greater than 0. 8.0(2)
- 8.2(2) The **match** *regexp* option was added.
- 8.4(4.1) The **csxc** and **cxsc-auth-proxy** domains for the ASA CX module was added.

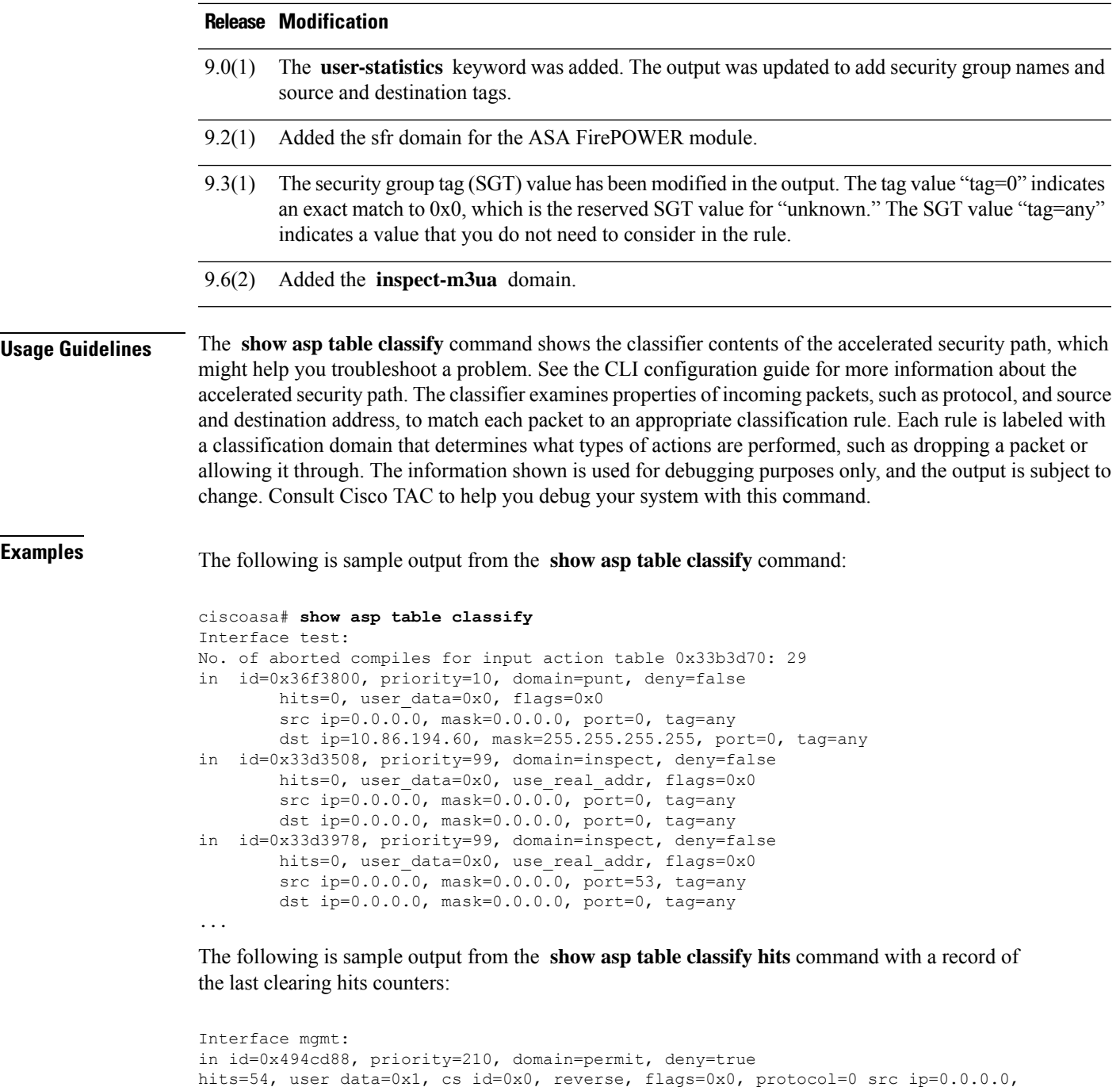

```
hits=54, user data=0x1, cs id=0x0, reverse, flags=0x0, protocol=0 src ip=0.0.0.0,
mask=0.0.0.0, port=0 dst ip=255.255.255.255, mask=255.255.255.255, port=0, dscp=0x0
in id=0x494d1b8, priority=112, domain=permit, deny=false
hits=1, user data=0x0, cs id=0x0, reverse, flags=0x0, protocol=1 src ip=0.0.0.0, mask=0.0.0.0,
port=0 dst ip=0.0.0.0, mask=0.0.0.0, port=0, dscp=0x0
Interface inside:
in id=0x48f1580, priority=210, domain=permit, deny=true
hits=54, user_data=0x1, cs_id=0x0, reverse, flags=0x0, protocol=0 src ip=0.0.0.0,
mask=0.0.0.0, port=0 dst ip=255.255.255.255, mask=255.255.255.255, port=0, dscp=0x0
in id=0x48f09e0, priority=1, domain=permit, deny=false
hits=101, user_data=0x0, cs_id=0x0, l3_type=0x608 src mac=0000.0000.0000, mask=0000.0000.0000
dst mac=0000.0000.0000, mask=0000.0000.0000
```

```
Interface outside:
in id=0x48c0970, priority=210, domain=permit, deny=true
hits=54, user data=0x1, cs id=0x0, reverse, flags=0x0, protocol=0 src ip=0.0.0.0,
mask=0.0.0.0, port=0 dst ip=255.255.255.255, mask=255.255.255.255, port=0, dscp=0x0
```
The following is sample output from the **show asptable classifyhits** command that includes Layer 2 information:

```
Input Table
in id=0x7fff2de10ae0, priority=120, domain=permit, deny=false
hits=4, user data=0x0, cs_id=0x0, reverse, flags=0x0, protocol=1
src ip/id=0.0.0.0, mask=0.0.0.0, icmp-type=0
dst ip/id=0.0.0.0, mask=0.0.0.0, icmp-code=0, dscp=0x0
input_ifc=LAN-SEGMENT, output_ifc=identity in id=0x7fff2de135c0, priority=0,
domain=inspect-ip-options, deny=true
hits=41, user data=0x0, cs id=0x0, reverse, flags=0x0, protocol=0
src ip/id=0.0.0.0, mask=0.0.0.0, port=0
dst ip/id=0.0.0.0, mask=0.0.0.0, port=0, dscp=0x0
input_ifc=LAN-SEGMENT, output_ifc=any
.
.
.
Output Table:
L2 - Output Table:
L2 - Input Table:
in id=0x7fff2de0e080, priority=1, domain=permit, deny=false
hits=30, user data=0x0, cs id=0x0, l3 type=0x608
src mac=0000.0000.0000, mask=0000.0000.0000
dst mac=0000.0000.0000, mask=0000.0000.0000
input_ifc=LAN-SEGMENT, output_ifc=any
in id=0x7fff2de0e580, priority=1, domain=permit, deny=false
hits=382, user data=0x0, cs_id=0x0, 13_type=0x8
src mac=0000.0000.0000, mask=0000.0000.0000
dst mac=0000.0000.0000, mask=0100.0000.0000
input_ifc=LAN-SEGMENT, output_ifc=any
in id=0x7fff2de0e800, priority=1, domain=permit, deny=false
hits=312, user data=0x0, cs id=0x0, l3 type=0x8
src mac=0000.0000.0000, mask=0000.0000.0000
dst mac=ffff.ffff.ffff, mask=ffff.ffff.ffff
input_ifc=LAN-SEGMENT, output_ifc=any
```
The following is sample output from the **show asp table classify** command when a security group is not specified in the access list:

```
ciscoasa# show asp table classify
in id=0x7ffedb54cfe0, priority=500, domain=permit, deny=true
        hits=0, user data=0x6, cs_id=0x0, flags=0x0, protocol=0
        src ip/id=224.0.0.0, mask=240.0.0.0, port=0, tag=any
        dst ip/id=0.0.0.0, mask=0.0.0.0, port=0, tag=any, dscp=0x0
        input_ifc=management, output_ifc=any
```
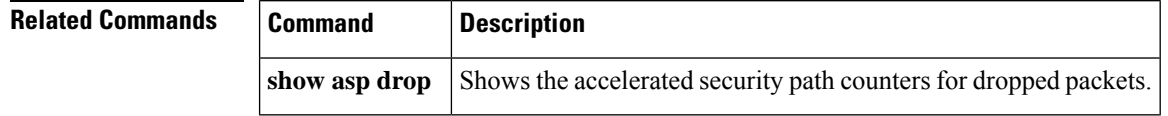

П

## <span id="page-26-0"></span>**show asp table cluster chash-table**

To debug the accelerated security path cHash tables for clustering, use the **show asptable cluster chash-table** command in privileged EXEC mode.

### **show asp table cluster chash-table**

**Syntax Description** This command has no arguments or keywords.

**Command Default** No default behavior or values.

### **Command Modes**

The following table shows the modes in which you can enter the command:

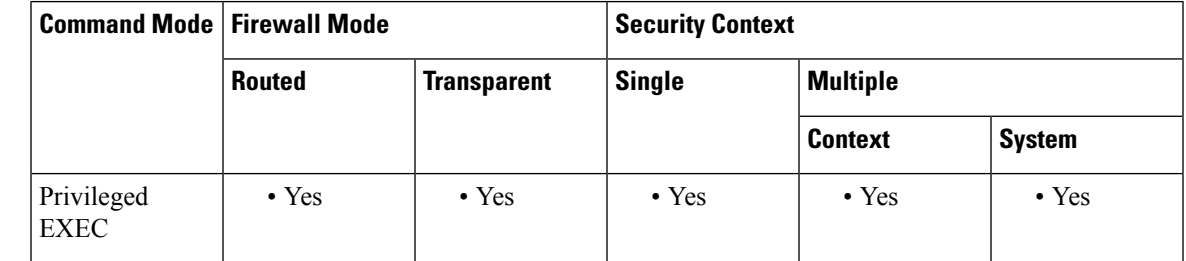

### **Command History Release Modification**

9.0(1) This command was added.

**Usage Guidelines** The **show asptable cluster chash-table** command shows the contents of the accelerated security path, which might help you troubleshoot a problem. See the CLI configuration guide for more information about the accelerated security path. These tables are used for debugging purposes only, and the information output is subject to change. Consult Cisco TAC to help you debug your system with this command.

**Examples** The following is sample output from the **show** asp **table cluster chash-table** command:

ciscoasa# **show asp table cluster chash-table** Cluster current chash table: 00003333 21001200 22000033 02222223 33331111 21110000 00133103 22222223 30000102 11222222 23222331 00002223 33111111 11000112 22332000 00231121

I

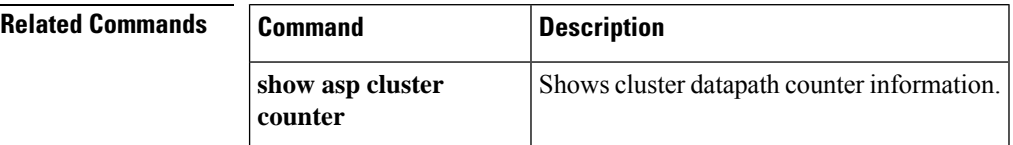

# <span id="page-28-0"></span>**show asp table cts sgt-map**

To show the IP address-security group table mapping from the IP address-security group table database that is maintained in the data path for Cisco TrustSec, use the **show asptable cts sgt-map**command in privileged EXEC mode.

show asp table cts sgt-map [ address ipv4 [ / mask ] | address ipv6 [ / prefix ] | ipv4 | ipv6 | sgt sgt ]

![](_page_28_Picture_611.jpeg)

![](_page_29_Picture_379.jpeg)

The following is sample output from the **show asp table cts sgt-map address** command:

```
ciscoasa# show asp table cts sgt-map address 10.10.10.5
IP Address SGT
=================================================
                             1234:Marketing
Total number of entries shown = 1
```
The following is sample output from the **show asp table cts sgt-map ipv6** command:

```
ciscoasa# show asp table cts sgt-map ipv6
IP Address SGT
=============================================================
FE80::A8BB:CCFF:FE00:110 17:Marketing-Servers
FE80::A8BB:CCFF:FE00:120 18:Eng-Servers
Total number of entries shown = 2
```
The following is sample output from the **show asp table cts sgt-map sgt** command:

```
ciscoasa# show asp table cts sgt-map sgt 17
IP Address SGT
==============================================
FE80::A8BB:CCFF:FE00:110 17
Total number of entries shown = 1
```
![](_page_29_Picture_380.jpeg)

![](_page_29_Picture_381.jpeg)

## <span id="page-30-0"></span>**show asp table dynamic-filter**

To debug the accelerated security path Botnet Traffic Filter tables, use the **show asp table dynamic-filter** command in privileged EXEC mode.

**show asp table dynamic-filter** [ **hits** ] **Syntax Description hits** (Optional) Shows classifier entries which have non-zero hits values. **Command Default** No default behavior or values. **Command Modes** The following table shows the modes in which you can enter the command: **Command Mode | Firewall Mode |**  $\blacksquare$  **| Security Context Routed Transparent Single Multiple Context System** Privileged • Yes • Yes • Yes • Yes • Yes EXEC **Command History Release Modification** 8.2(1) This command was added. **Usage Guidelines** The **show asp table dynamic-filter** command shows the Botnet Traffic Filter rules in the accelerated security path, which might help you troubleshoot a problem. See the CLI configuration guide for more information about the accelerated security path. These tables are used for debugging purposes only, and the information output is subject to change. Consult Cisco TAC to help you debug your system with this command. **Examples** The following is sample output from the **show asp table dynamic-filter** command: ciscoasa# **show asp table dynamic-filter** Context: admin Address 10.246.235.42 mask 255.255.255.255 name: example.info flags: 0x44 hits 0 Address 10.40.9.250 mask 255.255.255.255 name: bad3.example.com flags: 0x44 hits 0 Address 10.64.147.20 mask 255.255.255.255 name: bad2.example.com flags: 0x44 hits 0 Address 10.73.210.121 mask 255.255.255.255 name: bad1.example.com flags:  $0x44$  hits  $0$ Address 10.34.131.135 mask 255.255.255.255 name: bad.example.com flags: 0x44 hits 0 Address 10.64.147.16 mask 255.255.255.255 name: 1st-software-downloads.com flags: 0x44 hits 2 Address 10.131.36.158 mask 255.255.255.255 name: www.example.com flags: 0x41 hits 0 Address 10.129.205.209 mask 255.255.255.255 flags: 0x1 hits 0

I

Address 10.166.20.10 mask 255.255.255.255 flags: 0x1 hits 0 ...

### **Related Commands**

![](_page_31_Picture_656.jpeg)

ı

I

![](_page_32_Picture_187.jpeg)

# <span id="page-33-0"></span>**show asp table filter**

To debug the accelerated security path filter tables, use the **show asp table filter** command in privileged EXEC mode.

**show asp table filter** [ **access-list** *acl-name* ][ **hits** ][ **match** *regexp* ]

![](_page_33_Picture_593.jpeg)

```
out id=0xd616f1a0, priority=11, domain=vpn-user, deny=true
       hits=0, user data=0xd614d900, filter id=0x0(-implicit deny-), protocol=0
        src ip=0.0.0.0, mask=0.0.0.0, port=0
        dst ip=0.0.0.0, mask=0.0.0.0, port=0
out id=0xd616f6d0, priority=11, domain=vpn-user, deny=true
       hits=0, user data=0xd6161638, filter id=0x0(-implicit deny-), protocol=0
        src ip=::/0, port=0
       dst ip=::/0, port=0
```
The following is sample output from the **show asptable filter** command after a user1 has connected. VPN filter ACLs are defined based on the inbound direction—the source represents the peer and the destination represents inside resources. The outbound rules are derived by swapping the source and destination for the inbound rule.

```
ciscoasa# show asp table filter
Global Filter Table:
 in id=0xd682f4a0, priority=12, domain=vpn-user, deny=false
        hits=0, user_data=0xd682f460, filter id=0x2(vpnfilter), protocol=6
         src ip=0.0.0.0, mask=0.0.0.0, port=0
         dst ip=95.1.224.100, mask=255.255.255.255, port=21
 in id=0xd68366a0, priority=12, domain=vpn-user, deny=false
         hits=0, user data=0xd6d89050, filter id=0x2(vpnfilter), protocol=6
         src ip=0.0.0.0, mask=0.0.0.0, port=0
         dst ip=95.1.224.100, mask=255.255.255.255, port=5001
 in id=0xd45d5b08, priority=12, domain=vpn-user, deny=false
        hits=0, user_data=0xd45d5ac8, filter id=0x2(vpnfilter), protocol=17
         src ip=0.0.0.0, mask=0.0.0.0, port=0
         dst ip=95.1.224.100, mask=255.255.255.255, port=5002
 in id=0xd6244f30, priority=12, domain=vpn-user, deny=false
         hits=0, user data=0xd6244ef0, filter id=0x2(vpnfilter), protocol=1
         src ip=0.0.0.0, mask=0.0.0.0, port=0
         dst ip=95.1.224.100, mask=255.255.255.255, port=0
 in id=0xd64edca8, priority=12, domain=vpn-user, deny=true
         hits=0, user data=0xd64edc68, filter id=0x2(vpnfilter), protocol=1
         src ip=0.0.0.0, mask=0.0.0.0, port=0
         dst ip=0.0.0.0, mask=0.0.0.0, port=0
 in id=0xd616f018, priority=11, domain=vpn-user, deny=true
        hits=43, user data=0xd613eb58, filter id=0x0(-implicit deny-), protocol=0
         src ip=0.0.0.0, mask=0.0.0.0, port=0
         dst ip=0.0.0.0, mask=0.0.0.0, port=0
 in id=0xd616f518, priority=11, domain=vpn-user, deny=true
         hits=0, user data=0xd615f068, filter id=0x0(-implicit deny-), protocol=0
         src ip=::/0, port=0
        dst ip=::/0, port=0
 out id=0xd7395650, priority=12, domain=vpn-user, deny=false
         hits=0, user_data=0xd7395610, filter_id=0x2(vpnfilter), protocol=6
         src ip=95.1.224.100, mask=255.255.255.255, port=21
         dst ip=0.0.0.0, mask=0.0.0.0, port=0
 out id=0xd45d49b8, priority=12, domain=vpn-user, deny=false
         hits=0, user data=0xd45d4978, filter id=0x2(vpnfilter), protocol=6
         src ip=95.1.224.100, mask=255.255.255.255, port=5001
         dst ip=0.0.0.0, mask=0.0.0.0, port=0
 out id=0xd45d5cf0, priority=12, domain=vpn-user, deny=false
        hits=0, user data=0xd45d5cb0, filter id=0x2(vpnfilter), protocol=17
         src ip=95.1.224.100, mask=255.255.255.255, port=5002
         dst ip=0.0.0.0, mask=0.0.0.0, port=0
 out id=0xd6245118, priority=12, domain=vpn-user, deny=false
         hits=0, user data=0xd62450d8, filter id=0x2(vpnfilter), protocol=1
         src ip=95.1.224.100, mask=255.255.255.255, port=0
         dst ip=0.0.0.0, mask=0.0.0.0, port=0
 out id=0xd64ede90, priority=12, domain=vpn-user, deny=true
        hits=0, user_data=0xd64ede50, filter_id=0x2(vpnfilter), protocol=1
         src ip=0.0.0.0, mask=0.0.0.0, port=0
```

```
dst ip=0.0.0.0, mask=0.0.0.0, port=0
out id=0xd616f298, priority=11, domain=vpn-user, deny=true
       hits=0, user data=0xd614d9f8, filter id=0x0(-implicit deny-), protocol=0
        src ip=0.0.0.0, mask=0.0.0.0, port=0
       dst ip=0.0.0.0, mask=0.0.0.0, port=0
out id=0xd616f7c8, priority=11, domain=vpn-user, deny=true
       hits=0, user_data=0xd6161730, filter_id=0x0(-implicit deny-), protocol=0
       src ip=::/0, port=0
        dst ip=::/0, port=0
```
![](_page_35_Picture_189.jpeg)

Ш

## <span id="page-36-0"></span>**show asp table interfaces**

To debug the accelerated security path interface tables, use the **show asp table interfaces** command in privileged EXEC mode.

### **show asp table interfaces**

**Syntax Description** This command has no arguments or keywords.

**Command Default** No default behavior or values.

### **Command Modes**

The following table shows the modes in which you can enter the command:

![](_page_36_Picture_622.jpeg)

### **Command History Release Modification**

7.0(1) This command was added.

**Usage Guidelines** The **show asp table interfaces** command shows the interface table contents of the accelerated security path, which might help you troubleshoot a problem. See the CLI configuration guide for more information about the accelerated security path. These tables are used for debugging purposes only, and the information output is subject to change. Consult Cisco TAC to help you debug your system with this command.

**Examples** The following is sample output from the **show** asp table interfaces command:

ciscoasa# **show asp table interfaces** \*\* Flags: 0x0001-DHCP, 0x0002-VMAC, 0x0010-Ident Ifc, 0x0020-HDB Initd, 0x0040-RPF Enabled Soft-np interface 'dmz' is up context single\_vf, nicnum 0, mtu 1500 vlan 300, Not shared, seclvl 50 0 packets input, 1 packets output flags 0x20 Soft-np interface 'foo' is down context single vf, nicnum 2, mtu 1500 vlan <None>, Not shared, seclvl 0 0 packets input, 0 packets output flags  $0x20$ Soft-np interface 'outside' is down context single vf, nicnum 1, mtu 1500 vlan <None>, Not shared, seclvl 50 0 packets input, 0 packets output flags 0x20

I

```
Soft-np interface 'inside' is up
    context single vf, nicnum 0, mtu 1500
        vlan <None>, Not shared, seclvl 100
       680277 packets input, 92501 packets output
       flags 0x20
...
```
![](_page_37_Picture_155.jpeg)

٠

## <span id="page-38-0"></span>**show asp table network-service**

To debug the accelerated security path network-service object tables, use the **show asptablenetwork-service** command in privileged EXEC mode.

### **show asp table network-service**

**Syntax Description** This command has no arguments or keywords.

**Command Default** No default behavior or values.

### **Command Modes**

The following table shows the modes in which you can enter the command:

![](_page_38_Picture_506.jpeg)

**Command History Release Modification** 

![](_page_38_Picture_507.jpeg)

![](_page_38_Picture_508.jpeg)

### **Example**

The following example shows how to display the network-service object table:

```
ciscoasa# show asp table network-service
Per-Context Category NSG:
       subnet=0.0.0.0/0, branch_id=214491, branch_name=connect.facebook.net.,
ip prot=0, port=0/0x0, source, domain, nsg id=512, hits=0
       subnet=0.0.0.0/0, branch_id=214491, branch_name=connect.facebook.net.,
ip prot=0, port=0/0x0, destination, domain, nsg_id=1, hits=0
       subnet=0.0.0.0/0, branch_id=370809, branch_name=facebook.com.,
ip_prot=0, port=0/0x0, source, domain, nsg_id=512, hits=0
       subnet=0.0.0.0/0, branch_id=370809, branch_name=facebook.com.,
ip prot=0, port=0/0x0, destination, domain, nsg_id=1, hits=0
        subnet=0.0.0.0/0, branch_id=490321, branch_name=fbcdn.net.,
ip_prot=0, port=0/0x0, source, domain, nsg_id=512, hits=0
       subnet=0.0.0.0/0, branch id=490321, branch name=fbcdn.net.,
ip_prot=0, port=0/0x0, destination, domain, nsg_id=1, hits=0
       subnet=0.0.0.0/0, branch id=548791, branch name=fbcdn-photos-a.akamaihd.net.,
ip_prot=0, port=0/0x0, source, domain, nsg_id=512, hits=0
       subnet=0.0.0.0/0, branch_id=548791, branch_name=fbcdn-photos-a.akamaihd.net.,
ip prot=0, port=0/0x0, destination, domain, nsg_id=1, hits=0
       subnet=0.0.0.0/0, branch_id=681143, branch_name=fbcdn-photos-e-a.akamaihd.net.,
ip_prot=0, port=0/0x0, source, domain, nsg_id=512, hits=0
        subnet=0.0.0.0/0, branch_id=681143, branch_name=fbcdn-photos-e-a.akamaihd.net.,
ip_prot=0, port=0/0x0, destination, domain, nsg_id=1, hits=0
```
subnet=0.0.0.0/0, branch id=840741, branch name=fbcdn-photos-b-a.akamaihd.net., ip prot=0, port=0/0x0, source, domain, nsg id=512, hits=0 subnet=0.0.0.0/0, branch  $id=840741$ , branch name=fbcdn-photos-b-a.akamaihd.net., ip prot=0, port=0/0x0, destination, domain, nsg\_id=1, hits=0 subnet=0.0.0.0/0, branch id=1014669, branch name=fbstatic-a.akamaihd.net., ip\_prot=0, port=0/0x0, source, domain, nsg\_id=512, hits=0 subnet=0.0.0.0/0, branch\_id=1014669, branch\_name=fbstatic-a.akamaihd.net., ip prot=0, port=0/0x0, destination, domain, nsg id=1, hits=0 subnet=0.0.0.0/0, branch\_id=1098051, branch\_name=fbexternal-a.akamaihd.net., ip\_prot=0, port=0/0x0, source, domain, nsg\_id=512, hits=0 subnet=0.0.0.0/0, branch\_id=1098051, branch\_name=fbexternal-a.akamaihd.net., ip prot=0, port=0/0x0, destination, domain, nsg id=1, hits=0 subnet=0.0.0.0/0, branch id=1217875, branch name=fbcdn-profile-a.akamaihd.net., ip prot=0, port=0/0x0, source, domain, nsg id=512, hits=0 subnet=0.0.0.0/0, branch id=1217875, branch name=fbcdn-profile-a.akamaihd.net., ip prot=0, port=0/0x0, destination, domain, nsg id=1, hits=0 subnet=0.0.0.0/0, branch id=1379985, branch name=fbcdn-creative-a.akamaihd.net., ip prot=0, port=0/0x0, source, domain, nsg\_id=512, hits=0 subnet=0.0.0.0/0, branch\_id=1379985, branch\_name=fbcdn-creative-a.akamaihd.net., ip prot=0, port=0/0x0, destination, domain, nsg id=1, hits=0 subnet=0.0.0.0/0, branch\_id=1524617, branch\_name=channel.facebook.com., ip\_prot=0, port=0/0x0, source, domain, nsg\_id=512, hits=0 subnet=0.0.0.0/0, branch\_id=1524617, branch\_name=channel.facebook.com., ip\_prot=0, port=0/0x0, destination, domain, nsg\_id=1, hits=0 subnet=0.0.0.0/0, branch\_id=1683343, branch\_name=fbcdn-dragon-a.akamaihd.net., ip prot=0, port=0/0x0, source, domain, nsg\_id=512, hits=0 subnet=0.0.0.0/0, branch\_id=1683343, branch\_name=fbcdn-dragon-a.akamaihd.net., ip prot=0, port=0/0x0, destination, domain, nsg\_id=1, hits=0 subnet=0.0.0.0/0, branch\_id=1782703, branch\_name=contentcache-a.akamaihd.net., ip prot=0, port=0/0x0, source, domain, nsg\_id=512, hits=0 subnet=0.0.0.0/0, branch\_id=1782703, branch\_name=contentcache-a.akamaihd.net., ip prot=0, port=0/0x0, destination, domain, nsg id=1, hits=0 subnet=0.0.0.0/0, branch id=1868733, branch name=facebook.net., ip prot=0, port=0/0x0, source, domain, nsg\_id=512, hits=0 subnet=0.0.0.0/0, branch id=1868733, branch name=facebook.net., ip prot=0, port=0/0x0, destination, domain, nsg\_id=1, hits=0 subnet=0.0.0.0/0, branch id=2068293, branch name=plus.google.com., ip prot=0, port=0/0x0, source, domain, nsg id=512, hits=0 subnet=0.0.0.0/0, branch id=2068293, branch name=plus.google.com., ip prot=0, port=0/0x0, destination, domain, nsg\_id=1, hits=0 subnet=0.0.0.0/0, branch id=2176667, branch name=instagram.com., ip prot=0, port=0/0x0, source, domain, nsg id=512, hits=0 subnet=0.0.0.0/0, branch id=2176667, branch name=instagram.com., ip prot=0, port=0/0x0, destination, domain, nsg\_id=1, hits=0 subnet=0.0.0.0/0, branch id=2317259, branch name=linkedin.com., ip prot=0, port=0/0x0, source, domain, nsg\_id=512, hits=0 subnet=0.0.0.0/0, branch id=2317259, branch name=linkedin.com., ip prot=0, port=0/0x0, destination, domain, nsg\_id=1, hits=0

# <span id="page-40-0"></span>**show asp table routing management-only**

To debug the accelerated security path routing tables, use the **show asptable routing** command in privileged EXEC mode. This command supports IPv4 and IPv6 addresses. The management-only keyword, displays the number portability routes in the management routing table.

**show asp table routing** [ **input | output** ] [ **address** *ip\_address* [ **netmask** *mask* ]| **interface** *interface\_name* ] **management-only**

![](_page_40_Picture_607.jpeg)

the accelerated security path. These tables are used for debugging purposes only, and the information output is subject to change. Consult Cisco TAC to help you debug your system with this command. The management-only keyword, displays the number-portability routes in the management routing table.

![](_page_41_Picture_3.jpeg)

**Note** Invalid entries may appear in the show asp table routing command output on the ASA 5505.

**Examples** The following is sample output from the **show asp table routing** command:

![](_page_41_Picture_509.jpeg)

![](_page_41_Picture_8.jpeg)

Invalid entries in the **show asp table routing** command output may appear on the ASA 5505 platform. Ignore these entries; they have no effect.

### **Related Commands**

![](_page_41_Picture_510.jpeg)

# <span id="page-42-0"></span>**show asp table socket**

To help debug the accelerated security path socket information, use the show asp table socket command in privileged EXEC mode.

![](_page_42_Picture_592.jpeg)

Statistics for socket 0x00123456:

**show asp – show az**

2) AM Module Mod handle: 0x000000000040545a Rx:  $0/3$  ( 0 queued), Flow-Ctrl: 0, Tot: 0 Tx:  $0/3$  ( 0 queued), Flow-Ctrl: 0, Tot: 0 App Flow-Ctrl Tx: 0 Stack: 0x00007fac1cb539c0 New Conn Cb: 0x0000560fabeeb110 Notify Cb: 0x0000560fabeeb500 App Hdl: 0x00007fac28dcb150 Shared Lock: 0x00007fac1685a280 Group Lock: 0x00007fac1685a280 Async Lock: 0x00007fac13099640 Closed Mod Rx: -1, Tx: 3 Push Module: INVALID State: LISTEN Flags: 0x0 none 1) SSL Module Mod handle: 0x0000000000xxxxxx Rx:  $0/10$  ( 0 queued), Flow-Ctrl: 0, Tot: 0 Tx:  $0/10$  ( 0 queued), Flow-Ctrl: 0, Tot: 0<br>Upstream Active/peak/total:  $0/0/0$ Upstream Active/peak/total: Downstream Active/peak/total: 0/0/0 Inbound bytes rx/tx: 0/0 Inbound packets rx/tx: 0/0 Inbound packets lost: 0 Outbound bytes rx/tx: 0/0 Outbound packets rx/tx: 0/0 Outbound packets lost: 0 Upstream Close Attempt: 0 Upstream Close Forced: 0 Upstream Close Next: 0<br>Upstream Close Handshake: 0 Upstream Close Handshake: Downstream Close Attempt: 0 Downstream Close Forced: 0 Downstream Close Next: 0 Inbound discard empty buf: 0 Empty downstream buf: 0 Encrypt call: 0 Encrypt call error: 0<br>
Encrypt handoff: 0 Encrypt handoff: 0 Encrypt CB success: 0 Encrypt CB fail: 0 Flowed Off: 0<br>Stats Last State: 0x0 (UNKWN)<br>Pending crypto cmds: 0 Stats Last State: Pending crypto cmds: Socket Last State: 0x6000 (UNKWN ) Socket Read State: 0xf0 (read header) Handle Read State: 0xf0 (read header)<br>References: NO Session References: In Rekey: 0x0 Flags: 0x0 Header Len: 5 Record Type: 0x0 Record Len: 0 Queued Blocks: 0 Queued Bytes: 0 0) TM Module Mod handle: 0x0000000000xxxxxx Rx:  $0/1$  ( 0 queued), Flow-Ctrl: 0, Tot: 0 Tx: 0/1 ( 0 queued), Flow-Ctrl: 0, Tot: 0 Transp Flow-Ctrl Rx: 0 TCP handle: 0x0000xxxxxxxxxxxx, Interface inside (0x2) Connection state is LISTEN

```
Local host: 0.0.0.0, Local port: 2444
Foreign host: 0.0.0.0, Foreign port: 0
Client host: 0.0.0.0, Client port: 0
TTL Inbound: 0, TTL Outbound: 255
Datagrams (MSS: send 536, receive 0):
 Retransmit Queue: 0
 Input Queue: 0<br>mis-ordered: 0 (0 bytes)
 mis-ordered:
 Rcvd: 0
   out of order: 0
   with data: 0
   min ttl drop: 0
   total data bytes: 0
 Sent: 0
   retransmit: 0
   fastretransmit: 0
   partialack: 0
   Second Congestion: 0
   with data: 0
   total data bytes: 0
```
The following is sample output from the **show asp table socket stats** command.

```
TCP Statistics:
 Rcvd:
     total 14794
     checksum errors 0
    no port 0
  Sent:
    total 0
UDP Statistics:
 Rcvd:
     total 0
     checksum errors 0
  Sent:
    total 0
    copied 0
NP SSL System Stats:
  Handshake Started: 33
  Handshake Complete: 33
  SSL Open: 4
  SSL Close: 117
  SSL Server: 58
  SSL Server Verify: 0
  SSL Client: 0
```
TCP/UDP statistics are packet counters representing the number of packets sent or received that are directed to a service that is running or listening on the ASA, such as Telnet, SSH, or HTTPS. Checksum errors are the number of packets dropped because the calculated packet checksum did not match the checksum value stored in the packet (that is, the packet was corrupted). The NP SSL statisticsindicate the number of each type of message received. Most indicate the start and completion of new SSL connections to either the SSL server or SSL client.

![](_page_44_Picture_598.jpeg)

## <span id="page-45-0"></span>**show asp table vpn-context**

To debug the accelerated security path VPN context tables, use the **show asp table vpn-context** command in privileged EXEC mode.

**show asp table vpn-context** [ **detail** ]

**Syntax Description detail** (Optional) Shows additional detail for the VPN context tables.

**Command Default** No default behavior or values.

### **Command Modes**

The following table shows the modes in which you can enter the command:

![](_page_45_Picture_680.jpeg)

### **Command History Release Modification**

- 7.0(1) This command was added.
- The +PRESERVE flag for each context that maintains stateful flows after the tunnel drops was added. 8.0(4)
- 9.0(1) Support for multiple context mode was added.

 $9.13(1)$  To enhance debug capability, following vpn context counters were added to the output:

- **Lock Err** : This counter is incremented when a VPN context lock could not be obtained and indicates the number of times this error is encountered.
- **No SA** : This counter increments if VPN context receives a packet to be processed but does not have an active SA associated with it.
- **IP Ver Err** : This counter increments when an unknown version of IP packet is received.
- **Tun Down** : Indicates that the tunnel associated with the VPN context is deleted or the tunnel handle is invalid.

**Usage Guidelines** The **show asptable vpn-context** command shows the VPN context contents of the accelerated security path, which might help you troubleshoot a problem. See the CLI configuration guide for more information about the accelerated security path. These tables are used for debugging purposes only, and the information output is subject to change. Consult Cisco TAC to help you debug your system with this command.

П

**Examples** The following is sample output from the **show asp table vpn-context** command:

```
ciscoasa# show asp table vpn-context
VPN ID=0058070576, DECR+ESP, UP, pk=0000000000, rk=0000000000, gc=0
VPN ID=0058193920, ENCR+ESP, UP, pk=0000000000, rk=0000000000, gc=0
VPN ID=0058168568, DECR+ESP, UP, pk=0000299627, rk=0000000061, gc=2
VPN ID=0058161168, ENCR+ESP, UP, pk=0000305043, rk=0000000061, gc=1
VPN ID=0058153728, DECR+ESP, UP, pk=0000271432, rk=0000000061, gc=2
VPN ID=0058150440, ENCR+ESP, UP, pk=0000285328, rk=0000000061, gc=1
VPN ID=0058102088, DECR+ESP, UP, pk=0000268550, rk=0000000061, gc=2
VPN ID=0058134088, ENCR+ESP, UP, pk=0000274673, rk=0000000061, gc=1
VPN ID=0058103216, DECR+ESP, UP, pk=0000252854, rk=0000000061, gc=2
...
```
The following is sample output from the **show asptable vpn-context** command when the persistent IPsec tunneled flows feature is enabled, as shown by the PRESERVE flag:

ciscoasa(config)# **show asp table vpn-context**

VPN CTX=0x0005FF54, Ptr=0x6DE62DA0, DECR+ESP+PRESERVE, UP, pk=0000000000, rk=0000000000,  $qc=0$ VPN CTX=0x0005B234, Ptr=0x6DE635E0, ENCR+ESP+PRESERVE, UP, pk=0000000000, rk=0000000000,  $qc=0$ 

The following is sample output from the **show asp table vpn-context detail** command:

```
ciscoasa# show asp table vpn-context detail
VPN Ctx = 0058070576 [0x03761630]
State = UP
Flags = DECR+ESP
SA = 0 \times 0.37928F0SPI = 0xEAOF21F0Group = 0Pkts = 0Bad Pkts = 0
Lock Err = 0<br>No SA = 0
No SA
IP Ver Err= 0
Tun Down = 0
Bad SPI = 0<br>snoof = 0Spoof
Bad Crypto = 0Rekey Pkt = 0Rekey Call = 0VPN Ctx = 0058193920 [0x0377F800]
State = UPFlags = ENCR+ESP
SA = 0x037B4B70SPI = 0x900FDC32<br>Group = 0
Group
Pkts = 0Bad Pkts = 0Bad SPI = 0Spoof = 0Bad Crypto = 0
Rekey Pkt = 0Rekey Call = 0
...
```
The following is sample output from the **show asp table vpn-context detail** command when the persistent IPsec tunneled flows feature is enabled, as shown by the PRESERVE flag.:

ciscoasa(config)# **show asp table vpn-context detail**

![](_page_47_Picture_500.jpeg)

![](_page_47_Picture_501.jpeg)

Ш

## <span id="page-48-0"></span>**show asp table zone**

To debug the accelerated security path zone table, use the **show asptable zone** command in privileged EXEC mode.

**show asp table zone** [ *zone\_name* ] **Syntax Description** *zone\_name* (Optional) Identifies the zone name. **Command Default** No default behavior or values. **Command Modes** The following table shows the modes in which you can enter the command: **Command Mode | Firewall Mode | <b>Example 20** | Security Context **Routed Transparent Single Multiple Context System** Privileged • Yes — • • Yes • Yes • Yes • Yes EXEC **Command History Release Modification** 9.3(2) This command was added. **Usage Guidelines** The **show asp table zone** command shows the contents of the accelerated security path, which might help you troubleshoot a problem. See the CLI configuration guide for more information about the accelerated security path. These tables are used for debugging purposes only, and the information output is subject to change. Consult Cisco TAC to help you debug your system with this command. **Examples** The following is sample output from the **show asp table zone** command: ciscoasa# **show asp table zone** Zone: outside-zone id: 2 Context: test-ctx Zone Member(s) : 2 outside1 GigabitEthernet0/0 outside2 GigabitEthernet0/1 **Related Commands Command Description** Shows the accelerated security path tables for debugging purposes, and shows the zone associated with each route. **show asp table routing**

**show zone** Shows zone ID, context, security level, and members.

# <span id="page-49-0"></span>**show attribute**

To display information related to VM attribute agents and bindings, use the **show attribute** command in EXEC mode.

**show attribute** [ **host-map** [ **/all** ] **| object-map** [ **/all** ] **| source-group** *agent-name* ]

![](_page_49_Picture_473.jpeg)

**Command Default** No default behavior or values.

### **Command Modes**

The following table shows the modes in which you can enter the command:

![](_page_49_Picture_474.jpeg)

**Examples** The following is sample output from the **show attribute** commands:

```
ciscoasa# show attribute host-map /all
IP Address-Attribute Bindings Information
      Source/Attribute Value
=======================================================================
VMAgent.custom.role 'Developer'
    169.254.107.176
    169.254.59.151
    10.15.28.34
    10.15.28.32
    10.15.28.31
    10.15.28.33
VMAgent.custom.role 'Build Machine'
```
10.15.27.133 10.15.27.135 10.15.27.134 ciscoasa# **show attribute object-map /all** Network Object-Attribute Bindings Information Object Source/Attribute Value ======================================================================= dev VMAgent.custom.role 'Developer' build VMAgent.custom.role 'Build Machine' ciscoasa# **show attribute source-group** Attribute agent VMAgent Agent type: ESXi Agent state: Active Connection state: Connected Host Address: 10.122.202.217 Retry interval: 30 seconds Retry count: 3 Attributes being monitored: 'custom.role ' (2)

## <span id="page-51-0"></span>**show auto-update**

To see the Auto Update Server status, use the **show auto-update** command in privileged EXEC mode.

**show auto-update**

**Syntax Description** This command has no arguments or keywords.

**Command Default** No default behavior or values.

### **Command Modes**

The following table shows the modes in which you can enter the command:

![](_page_51_Picture_488.jpeg)

**Command History Release Modification**

7.2(1) This command was added..

**Usage Guidelines** Use this command to view Auto Update Server status.

**Examples** The following is sample output from the **show** auto-update command:

ciscoasa(config)# **show auto-update** Poll period: 720 minutes, retry count: 0, retry period: 5 minutes Timeout: none Device ID: host name [ciscoasa]

![](_page_51_Picture_489.jpeg)